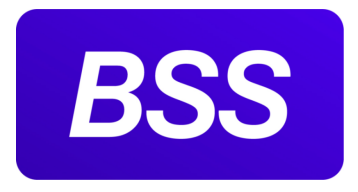

# Система "ДБО BS-Client x64"

Версия 20.1.860. Централизованная и Распределенная схемы Документация клиента "Интернет-Клиент".

# **Руководство по установке, настройке и обновлению** *АРМ* **клиента подсистемы** *Интернет-Клиент*

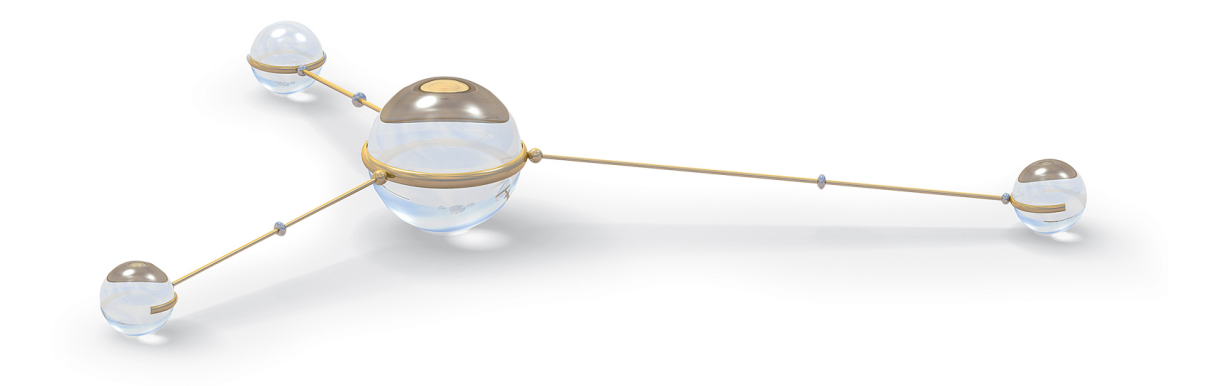

© 2020 ООО "БСС"

Система "ДБО BS-Client x64" Версия 20.1.860. Централизованная и Распределенная схемы **Документация клиента "Интернет-Клиент".** Руководство по установке, настройке и обновлению *АРМ* клиента подсистемы *Интернет-Клиент*

**Опубликовано 08.05.2020** Листов 32

### **© 2020 ООО "БСС"**

Настоящий документ содержит информацию, актуальную на момент его составления. ООО "БСС" не гарантирует отсутствия ошибок в данном документе. ООО "БСС" оставляет за собой право вносить изменения в документ без предварительного уведомления.

Никакая часть данного документа не может быть воспроизведена или передана в какой бы то ни было форме и какими бы то ни было средствами без письменного разрешения ООО "БСС".

ООО "БСС" не гарантирует, что специфицированное в настоящем документе программное обеспечение не содержит дефектов, будет работать в произвольно выбранных условиях и при этом удовлетворять всем требованиям, которые могут быть к нему предъявлены.

ООО "БСС" не гарантирует работоспособность нелегально полученного программного обеспечения. Нелегальное использование программного обеспечения и документации на него преследуется законом.

Наименование ООО "БСС", товарный знак **BSS**, продукты и их наименования "Система Дистанционного Банковского Обслуживания BS-Client x64" ("ДБО BS-Client x64") являются интеллектуальной собственностью ООО "БСС" и охраняются действующим законодательством.

Все иные упомянутые в настоящем документе марки, названия продуктов и фирм могут являться интеллектуальной собственностью соответствующих владельцев.

**© 2020 ООО "БСС"**

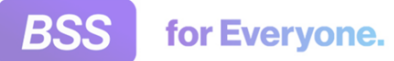

## **Содержание**

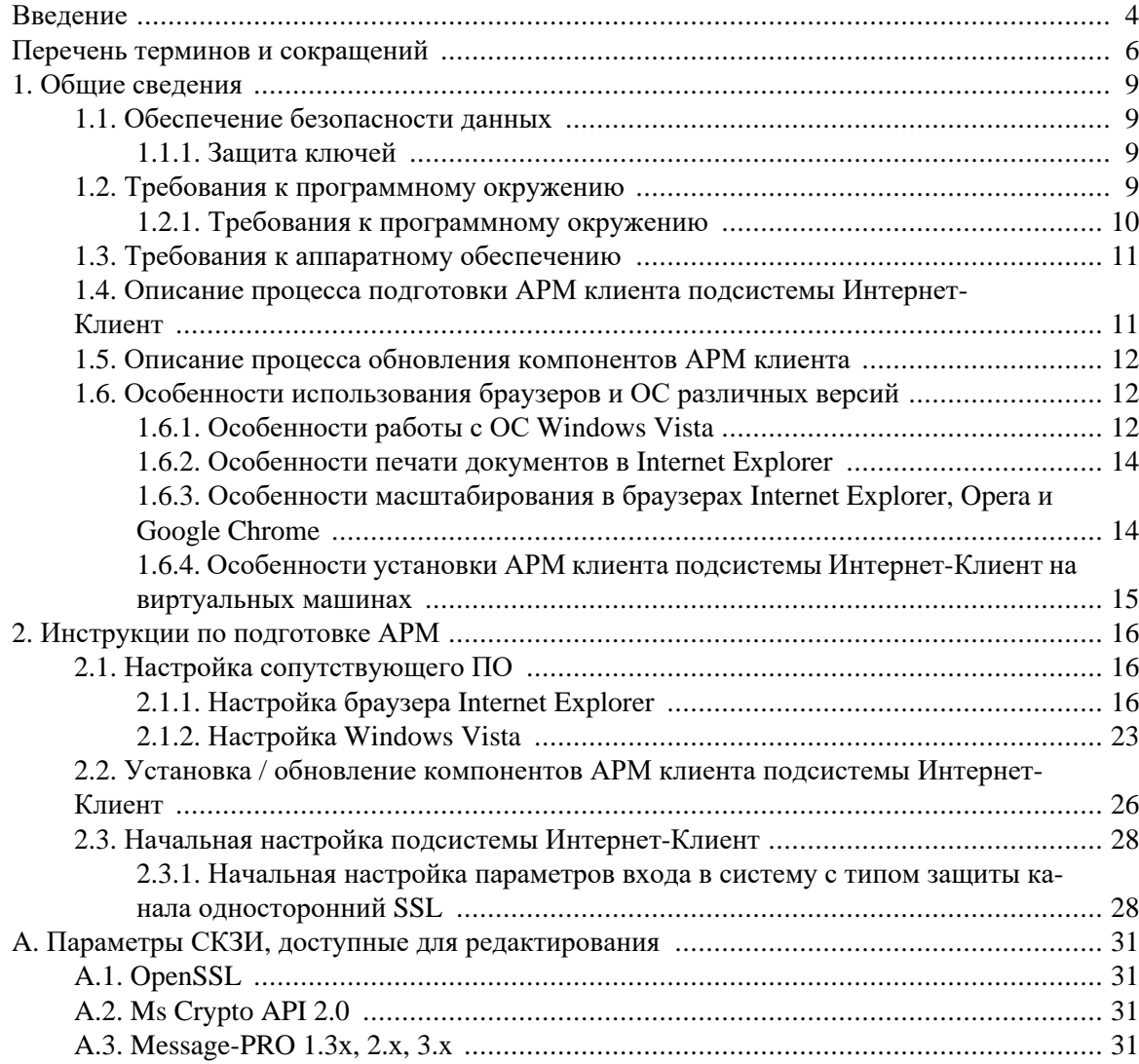

<span id="page-3-0"></span>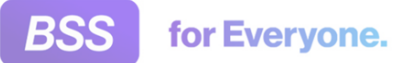

# **Введение**

Настоящий документ является частью документации по системам "ДБО BS-Client x64" версии 20.1.860, функционирующим в режимах Централизованной и Распределенной схем.

### **На кого ориентирован документ**

Документ предназначен для пользователя клиентской части подсистемы "Интернет-Клиент".

### **Назначение документа**

Назначение документа состоит в предоставлении информации об установке, настройке и обновлении *АРМ* клиента подсистемы *Интернет-Клиент*.

### **Организация документа**

Документ разбит на несколько глав.

В гл. 1 «Общие [сведения](#page-8-0)» [[стр](#page-8-0). 9] приводится общая информация о подсистеме *Интернет-Клиент*.

В гл. 2 «[Инструкции](#page-15-0) по подготовке АРМ» [стр[. 16\]](#page-15-0) приведены подробные инструкции по установке, настройке и обновлении *АРМ* клиента подсистемы *Интернет-Клиент*.

### **Рекомендации по использованию документа**

Документ рекомендуется использовать и в качестве ознакомительного материала, и в качестве справочника при работе с системой "ДБО BS-Client x64". Документ рекомендован как для последовательного, так и для выборочного изучения.

#### **Внимание!**

Материал может содержать большое количество перекрестных ссылок на другие части документации. Для интенсивного изучения материала, быстрого поиска необходимой информации и удобного перехода по ссылкам рекомендуется воспользоваться контекстной справкой системы "ДБО BS-Client x64": в справке содержится наиболее полная информация о системе и порядке работы с ней. Контекстная справка вызывается из системы по нажатии клавиши **F1**.

### **Соглашения по оформлению**

Кавычками выделяются значения полей экранных форм и различных параметров.

Наименования разделов и пунктов меню отделяются друг от друга символом →.

Ссылки в тексте снабжены подчеркиванием.

Для выделения блоков текста используются специальные средства оформления, представленные ниже.

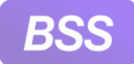

#### Введение

#### **Примечание**

Служит для выделения дополнительной или разъясняющей информации, в том числе ссылок на фрагменты документации, содержащие более подробные сведения. В основном следует непосредственно за элементом, к которому оно относится, но может предшествовать целой главе или разделу.

#### **Внимание!**

Служит для выделения важной информации, на которую следует обратить внимание.

Служит для выделения дополнительной информации, рекомендованной для углубленного изучения системы. В основном информация, помеченная подобным образом, представляет собой описание редко используемых возможностей системы. Данную информацию можно пропустить при ознакомительном чтении.

# <span id="page-5-0"></span>**Перечень терминов и сокращений**

## **Перечень сокращений**

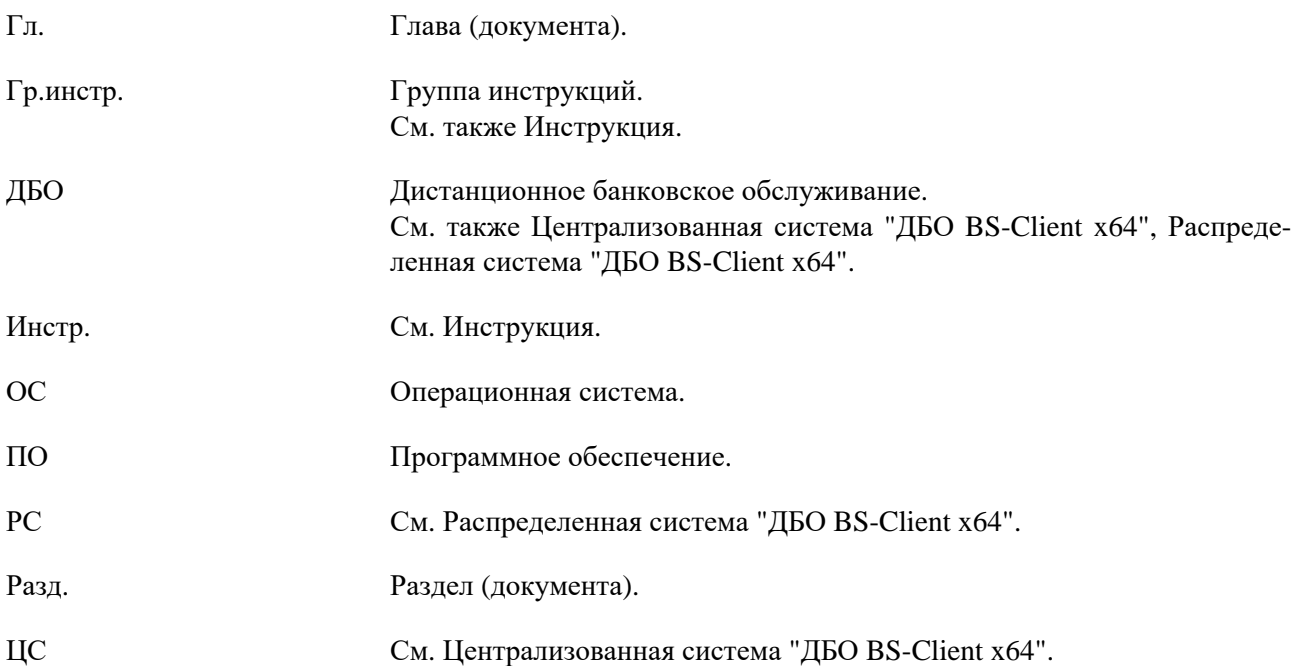

### **Перечень терминов**

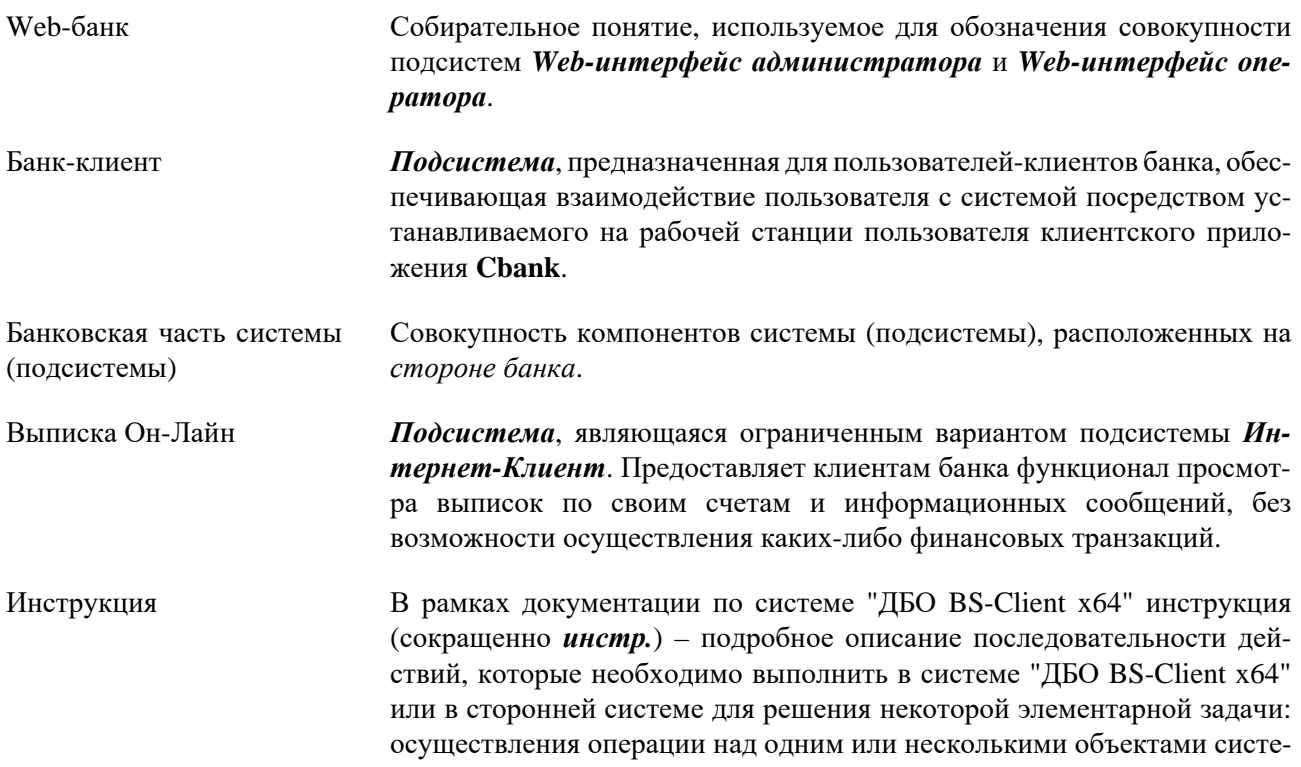

<span id="page-6-0"></span>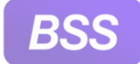

for Everyone.

### Перечень терминов и сокращений

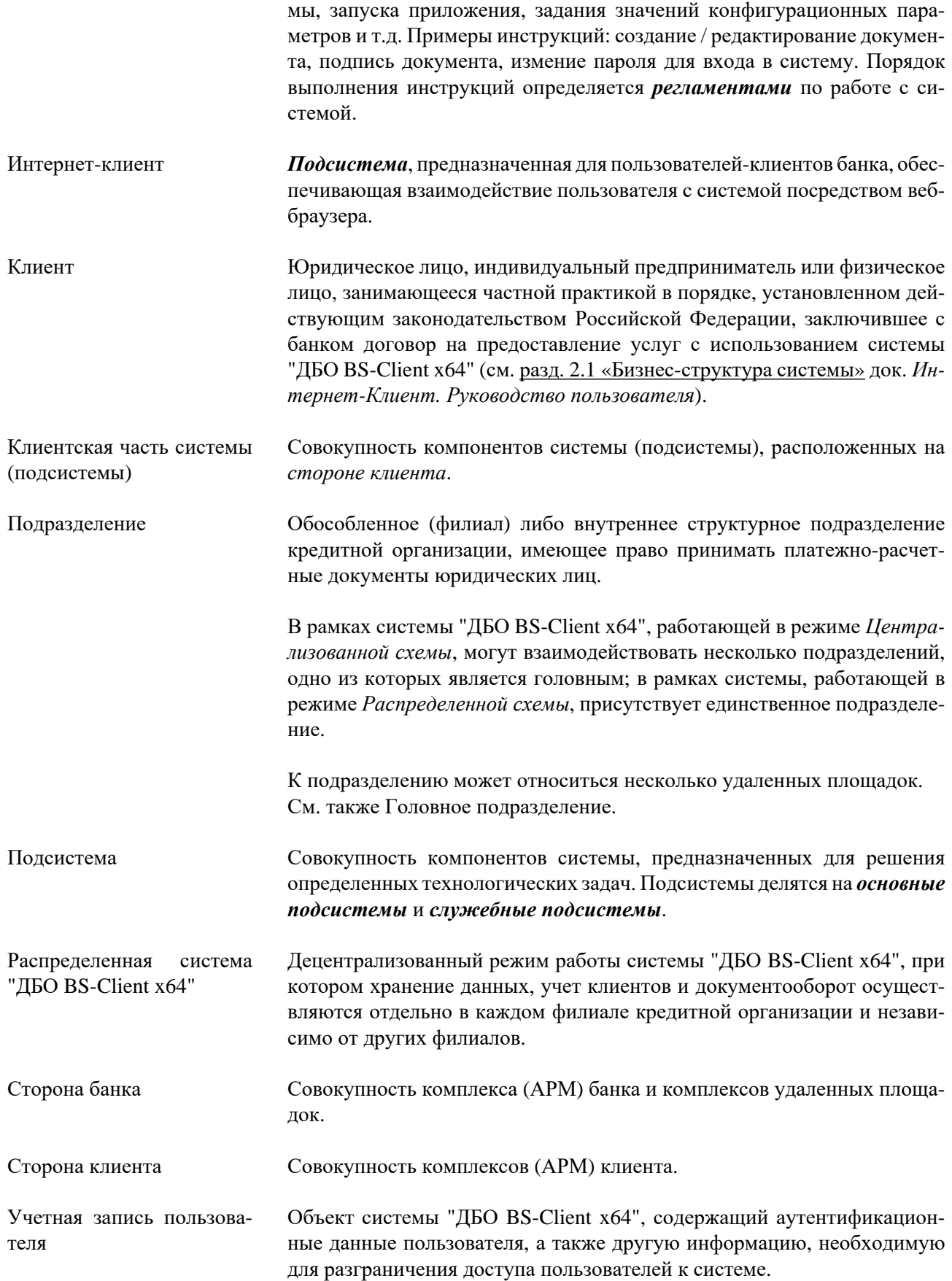

<span id="page-7-0"></span>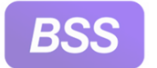

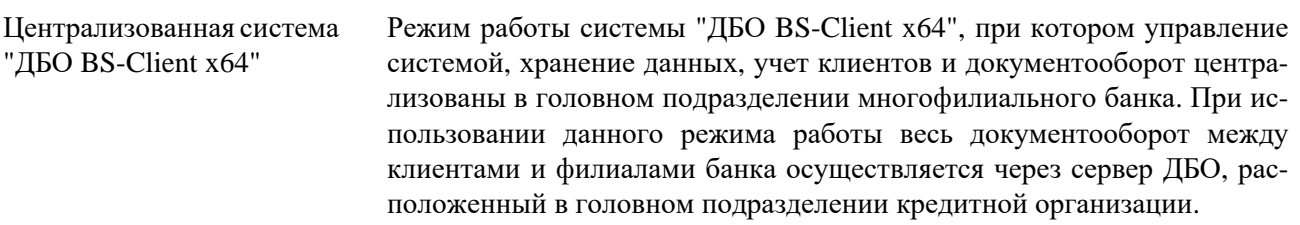

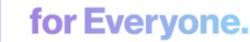

# <span id="page-8-0"></span>**Глава 1. Общие сведения**

## **1.1. Обеспечение безопасности данных**

Подсистема *[Интернет](#page-6-0)-Клиент* обеспечивает безопасность и конфиденциальность документооборота с банком за счет использования различных систем криптографической защиты информации, в том числе сертифицированных ФСБ. При работе с системой *[Интернет](#page-6-0)-Кли[ент](#page-6-0)* весь трафик проходит через механизмыобеспечения безопасности соединения с банком – протоколы SSL или TLS, позволяющие повысить надежность связи и достичь юридически значимого документооборота. Подсистема *[Интернет](#page-6-0)-Клиент* обеспечивает клиенту банка универсальность средств доступа к сети Интернет (при этом доступ к системе может быть осуществлен из любой точки мира с любого компьютера – достаточно иметь дискету с ключами электронно-цифровой подписи – ЭП) и возможность распределенного доступа к документам лиц, имеющих право первой, второй подписи, что позволяет им утверждать платежный документ без обязательного одновременного присутствия в конкретном месте.

### **1.1.1. Защита ключей**

Так как подсистема *[Интернет](#page-6-0)-Клиент* предназначена для работы с финансовыми документами, то пользователю стоит уделять повышенное внимание вопросам безопасности. Механизмом идентификации и основным механизмом защитыданных в подсистеме является ключ СКЗИ, хранящийся на сменном носителе, поэтому необходимо исключить доступ к сменному носителю посторонних лиц. Сменный носитель необходимо:

- хранить в недоступном месте;
- не оставлять в компьютере.

Также не стоит копировать ключи, хранящиеся на сменном носителе, на жесткий диск компьютера.

Для уменьшения обращений к ключевой дискете после входа в подсистему ключевая информация загружается в память компьютера и остается доступной без обращений к ключевой дискете в течение всей работы. Ключевая информация удаляется из памяти через 5 минут после последнего к ней обращения, либо при выходе из подсистемы. Поэтому, после завершения работы необходимо обязательно выйти из подсистемы.

# **1.2. Требования к программному окружению**

Стороннее программное обеспечение должно быть установлено до установки компонентов *АРМ* клиента подсистемы *[Интернет](#page-6-0)-Клиент*. Требования к стороннему программному обеспечению приведены в следующей таблице.

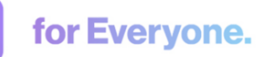

<span id="page-9-0"></span>**BSS** 

# **1.2.1. Требования к программному окружению**

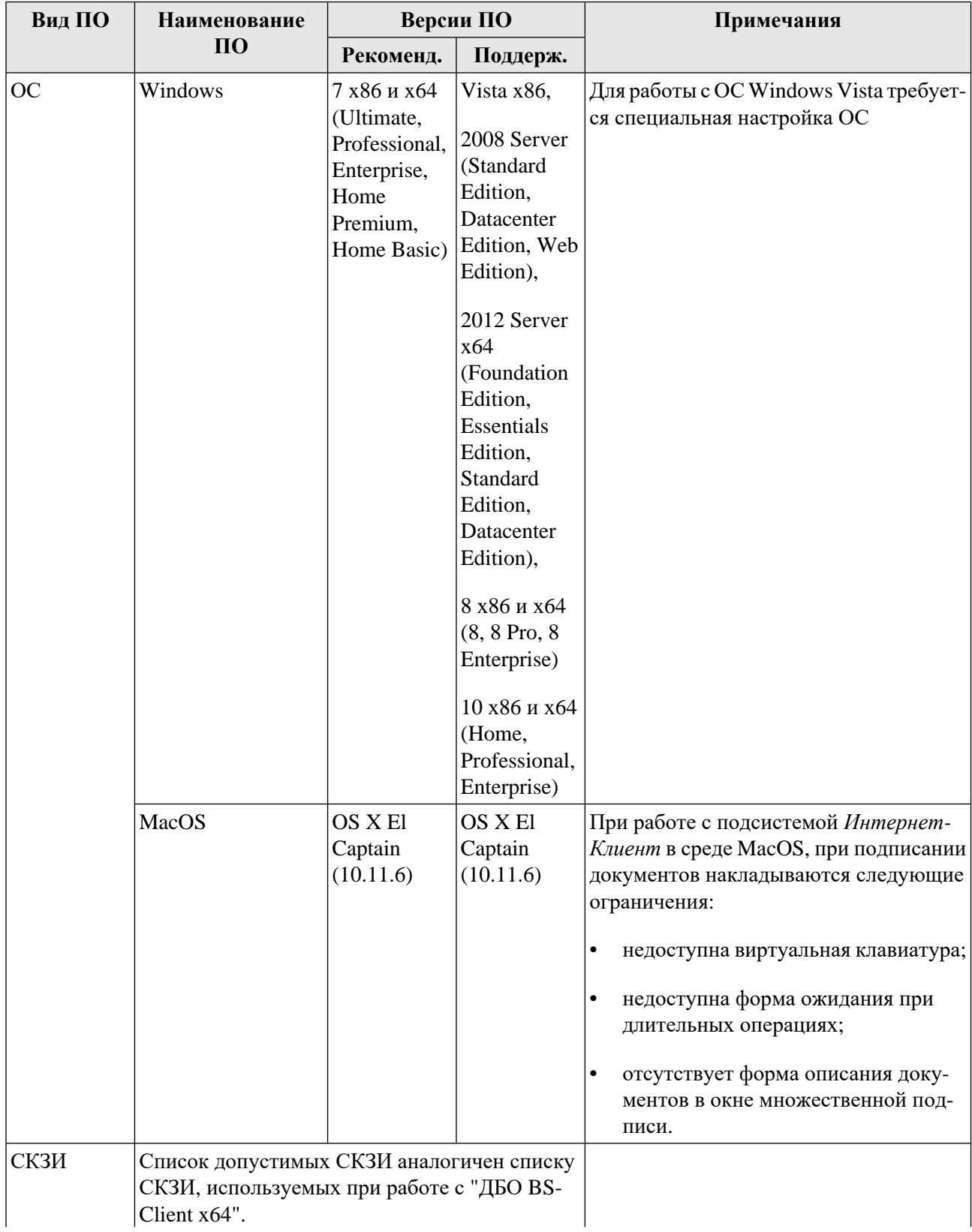

<span id="page-10-0"></span>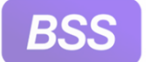

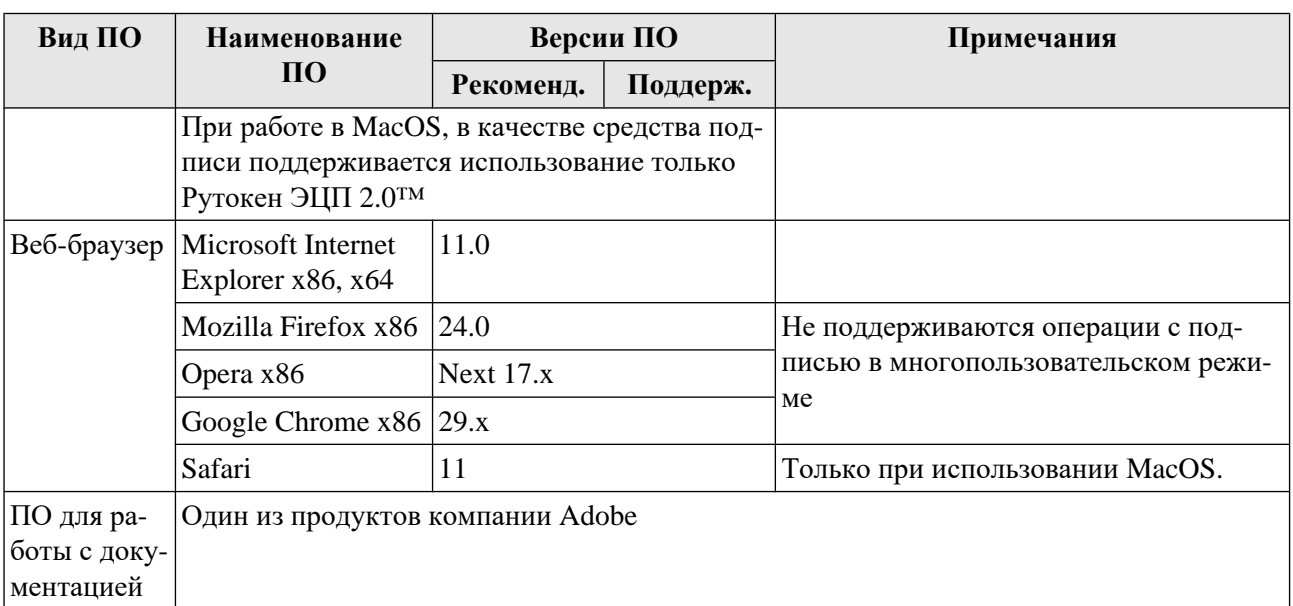

# **1.3. Требования к аппаратному обеспечению**

Компьютер, с которого будет осуществляться работа, должен обладать характеристиками, позволяющими обеспечивать функционирование указанного в разд. 1.2.1 «[Требования](#page-9-0) к программному [окружению](#page-9-0)» [стр[. 10\]](#page-9-0) программного обеспечения.

Используемый монитор должен поддерживать разрешение экрана с шириной не менее 1280 пикселей.

# **1.4. Описание процесса подготовки** *АРМ* **клиента подсистемы** *[Интернет](#page-6-0)-Клиент*

### **Внимание!**

Пользователю, проводящему установку СПО, необходимо иметь права локального администратора ОС.

Перед эксплуатацией подсистемы *[Интернет](#page-6-0)-Клиент* необходимо осуществить установку и настройку компонентов подсистемы в следующем порядке:

- 1. Настройка сопутствующего программного обеспечения, необходимого для нормальной работы с подсистемой.
	- a. Перечень стороннего программного обеспечения, которое необходимо предварительно установить на *АРМ* клиента, приведен в разд. 1.2 «[Требования](#page-8-0) к программному [окружению](#page-8-0)» [стр[. 9\].](#page-8-0) При выборе версий стороннего ПО необходимо руководствоваться особенностями использования ПО (см. разд. 1.6 «[Особенности](#page-11-0) [использования](#page-11-0) браузеров и ОС различных версий» [стр[. 12\]](#page-11-0)).

<span id="page-11-0"></span>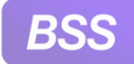

for Everyone.

- b. В случае соединения с банком по протоколу TLS необходимо предварительно выполнить установку сертификата, выданного банком на *АРМ* пользователя подсистемы. Для установки сертификата воспользуйтесь документацией разработчика.
- c. Для настройки СПО выполните действия, описанные в гр. инстр. «[Настройка](#page-15-0) со[путствующего](#page-15-0) ПО» [стр[. 16\].](#page-15-0)
- 2. Установка компонентов подсистемы *[Интернет](#page-6-0)-Клиент* на *АРМ* клиента. Для установки компонентов (cab-файлов) выполните действия, описанные в инстр. «[Установка](#page-25-0) / обновление [компонентов](#page-25-0) АРМ клиента подсистемы Интернет-Клиент» [стр[. 26\].](#page-25-0)
- 3. Настройка параметров входа в систему с типом защиты канала односторонний SSL. Для настройки параметров входа выполните действия, описанные в инстр. «[Начальная](#page-27-0) настройка параметров входа в систему с типом защиты канала [односторонний](#page-27-0) [SSL» \[](#page-27-0)стр[. 28\]](#page-27-0).

## **1.5. Описание процесса обновления компонентов** *АРМ* **клиента**

Обновление компонентов *АРМ* клиента подсистемы *[Интернет](#page-6-0)-Клиент* инициируется на стороне банка. Если на сервере банка появился пакет обновлений *АРМ*, то при входе на главную страницу сайта или после входа в подсистему будет предложено установить плагин, обеспечивающий работу клиентской части подсистемы *[Интернет](#page-6-0)-Клиент*. Для того чтобы установить плагин выполните действия, описанные в инстр. «Установка / [обновление](#page-25-0) компонентов АРМ клиента [подсистемы](#page-25-0) Интернет-Клиент» [стр[. 26\].](#page-25-0)

### **Примечание**

Порядок действий, который необходимо выполнить для установки пакета обновлений не отличается от порядка действий при первоначальной установке компонентов подсистемы, производимый с сайта банка.

В случае отказа от установки пакета обновлений нет гарантии, что подсистема будет работать должным образом.

# **1.6. Особенности использования браузеров и ОС различных версий**

### **1.6.1. Особенности работы с ОС Windows Vista**

В ОС Windows Vista реализован механизм контроля учетных записей пользователей (UAC), призванный повысить безопасность системы. Данный механизм в числе прочего осуществляет контроль обращения приложений к файлам жесткого диска. При попытках записи приложением данных на жесткий диск, а также при попытках установки программного обеспечения, механизм контроля учетных записей либо требует подтверждения необходимости выполнения действия (см. рис[. 1.1](#page-12-0)), либо запрещает его.

<span id="page-12-0"></span>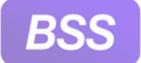

for Everyone.

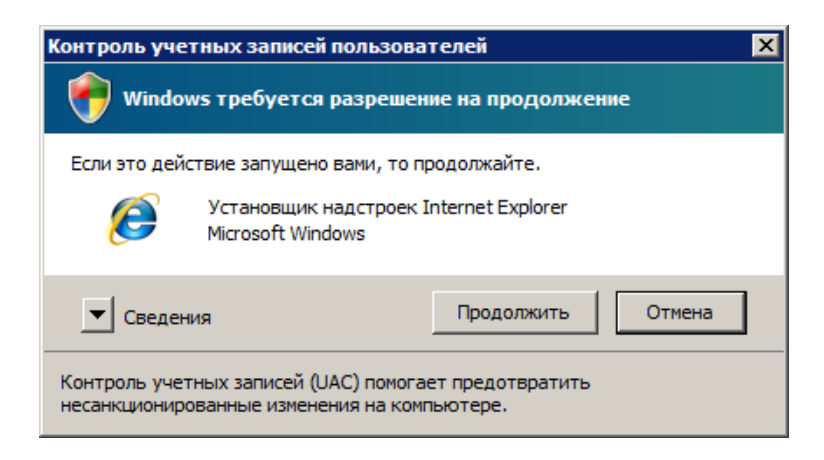

#### **Рис. 1.1. Запрос UAC подтверждения необходимости выполнения действия**

Поскольку клиентская часть подсистемы *[Интернет](#page-6-0)-Клиент* в процессе своей работы обращается к файлам жесткого диска, то для полноценной работы требуется либо постоянное подтверждение необходимости выполнение действия, либо отключение контроля учетных записей.

Обращение клиентской части подсистемы *[Интернет](#page-6-0)-Клиент* к жесткому диску осуществляется в следующих случаях:

- Установка при входе на сайт плагина, обеспечивающего работу клиентской части подсистемы *[Интернет](#page-6-0)-Клиент*. В процессе установки UAC будет запрашивать подтверждения о необходимости проведения установки (см. рис. 1.1).
- Осуществление криптографических операций подписи документов и проверки подписи. Если криптографические ключи хранятся на жестком диске компьютера, то при использовании ряда криптографий UAC запрещает обращение к криптографическим ключам (см. рис. 1.2). В этом случае необходимо либо размещение криптографических ключей на сменных носителях (см. разд. 12.5 «Настройка параметров ключевых носителей абонентов ЭП» док. *Интернет-Клиент. Руководство пользователя*), либо отключение UAC (см. инстр. «Настройка [Windows Vista» \[](#page-22-0)стр[. 23\]](#page-22-0)).

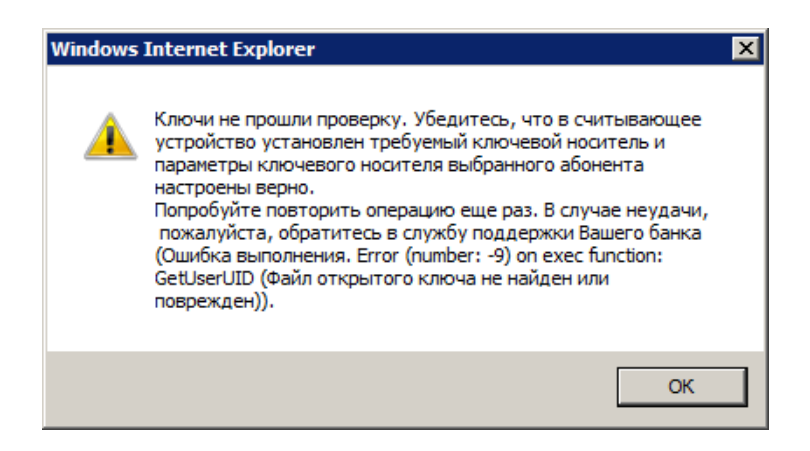

#### **Рис. 1.2. Сообщение, возникающее при запрете UAC обращения к криптографическим ключам**

• Сохранение параметров ключевых носителей локально в файле на жестком диске (см. разд. 12.5 «Настройка параметров ключевых носителей абонентов ЭП» док. *Интер-*

<span id="page-13-0"></span>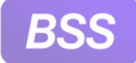

*нет-Клиент. Руководство пользователя*). При попытках сохранения параметров на жестком диске UAC запрещает обращение к диску. В этом случае также необходимо либо размещение файла с параметрами ключевых носителей на сменных носителях, либо отключение UAC (см. инстр. «Настройка [Windows Vista» \[](#page-22-0)стр[. 23\]\)](#page-22-0).

Остальные процессы, выполняемые клиентской частью подсистемы *[Интернет](#page-6-0)-Клиент*, при использовании Windows Vista протекают так же, как при использовании более ранних продуктов семейства Windows.

Для отключения контроля учетных записей, если это необходимо, выполните действия, описанные в инстр. «Настройка [Windows Vista» \[](#page-22-0)стр[. 23\]](#page-22-0).

### **1.6.2. Особенности печати документов в Internet Explorer**

Печать документов в браузере Internet Explorer может осуществляться некорректно в случае использования для параметров печати значений по умолчанию или недопустимых значений: печатаемая форма может не полностью помещаться на лист. Для корректной печати документов необходимо изменить значения параметров печати браузера Internet Explorer в соответствии с п[. 17](#page-21-0) - п[. 24](#page-22-0) инстр. «Настройка браузера [Internet Explorer» \[](#page-15-0)стр[. 16\]](#page-15-0).

### **Примечание**

При использовании браузера Internet Explorer может возникать проблема, связанная с невозможностью запрета автоматического сжатия печатаемых форм до размеров страницы. Автоматическое сжатие при некорректно заданных размерах полей страницы может приводить к недопустимой степени сжатия печатаемых форм. В случае если в Вашей версии браузера отсутствует возможность управления автоматическим сжатием при печати, установите последний пакет обновления для ОС Windows. Подробная информация об описанной проблеме изложена в следующей статье: <http://support.microsoft.com/kb/932538/>.

### **1.6.3. Особенности масштабирования в браузерах Internet Explorer, Opera и Google Chrome**

В случае неправильного выбора масштаба веб-страниц в браузерах Internet Explorer, Opera и Google Chrome возможны следующие ошибки и нештатные ситуации:

- В браузере Internet Explorer отдельные из полей некоторых видов документов могут отображаться некорректно.
- В браузерах Opera и Google Chrome может быть недоступно изменение размера области навигации.

Для корректного отображения веб-страниц необходимо перед началом работы в браузерах Internet Explorer, Opera и Google Chrome установить масштаб "100%".

<span id="page-14-0"></span>**BS** 

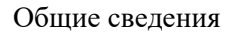

### **1.6.4. Особенности установки** *АРМ* **клиента подсистемы** *[Интернет](#page-6-0)-Клиент* **на виртуальных машинах**

В случае если планируется выполнить установку *АРМ* клиента подсистемы *[Интернет](#page-6-0)-Кли[ент](#page-6-0)* на виртуальной машине, необходимо предварительно обеспечить:

- 1. Доступ виртуальной машины к сети Интернет.
- 2. Доступ к носителям ключевой информации USB-токен.

<span id="page-15-0"></span>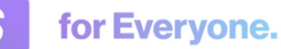

# **Глава 2. Инструкции по подготовке АРМ**

# **2.1. Настройка сопутствующего ПО**

Настройку сопутствующего ПО необходимо выполнить для подготовки *АРМ* клиента подсистемы *[Интернет](#page-6-0)-Клиент* (см. разд. 1.4 «Описание процесса [подготовки](#page-10-0) АРМ клиента [подсистемы](#page-10-0) Интернет-Клиент» [стр[. 11\]](#page-10-0)).

### **2.1.1. Настройка браузера Internet Explorer**

Для настройки браузера Internet Explorer:

- 1. Стандартным образом откройте браузер Internet Explorer.
- 2. Выберите пункт меню **Сервис** (**Tools**) → **Параметры просмотра в режиме совместимости** (**Compatibility View Settings**).
- 3. Откроется окно **Параметры просмотра в режиме совместимости** (**Compatibility View Settings**).

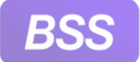

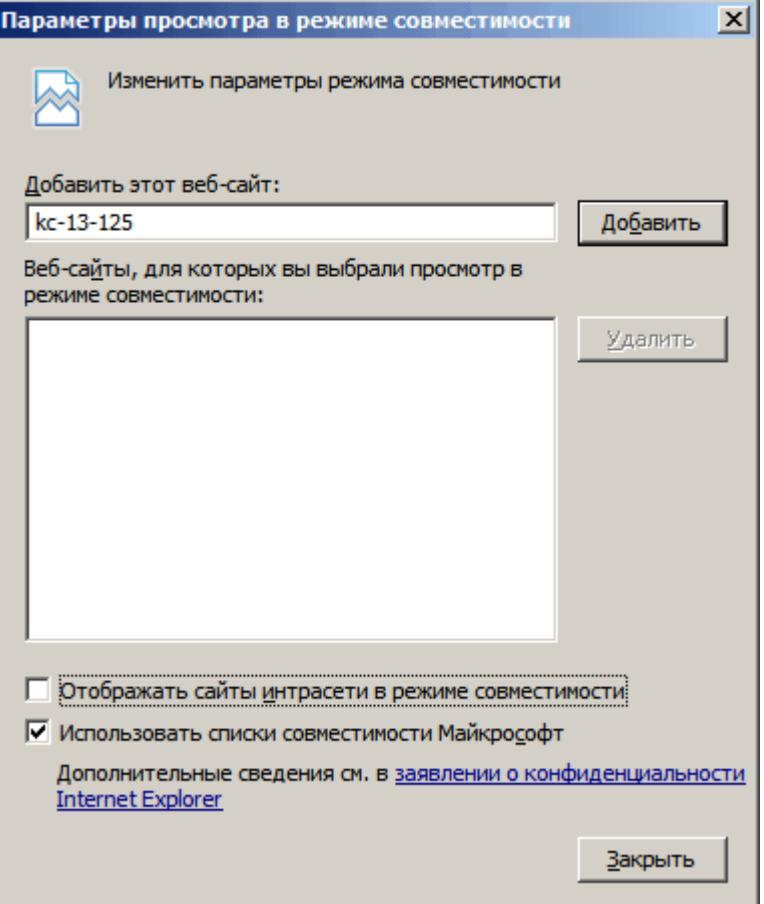

**Рис. 2.1. Окно Параметры просмотра в режиме совместимости браузера Internet Explorer 11.0**

- 4. В данном окне убедитесь, что поле **Отображать сайты интрасети в режиме совместимости** (**Display intranet sites in Compatibility View**) НЕзаполнено и адрес сайта банка НЕ присутствует в списке **Веб-сайты, для которых вы выбрали просмотр в режиме совместимости** (**Web-sites you've added to Compatibility View**).
- 5. Сохраните изменения и закройте окно.
- 6. Выберите пункт меню **Сервис** (**Tools**) → **Свойства обозревателя** (**Internet Options**).
- 7. Откроется окно **Свойства Обозревателя** (**Internet Options**).
- 8. Перейдите к вкладке **Безопасность** (**Security**).

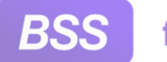

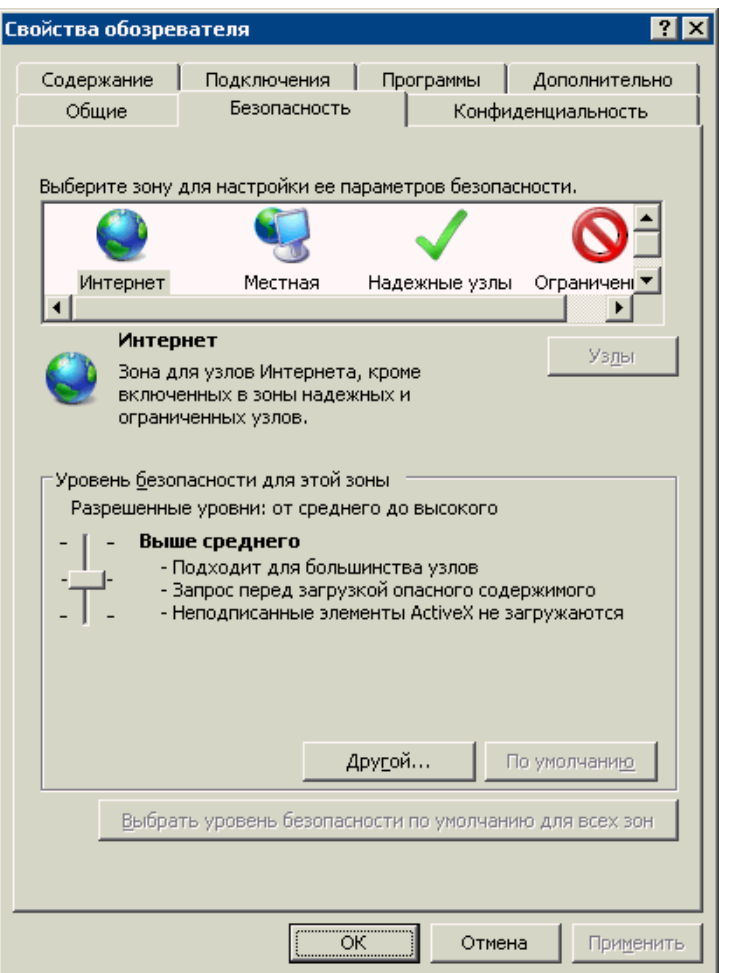

**Рис. 2.2. Вкладка безопасность окна Свойства обозревателя браузера Internet Explorer 7.0**

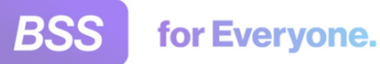

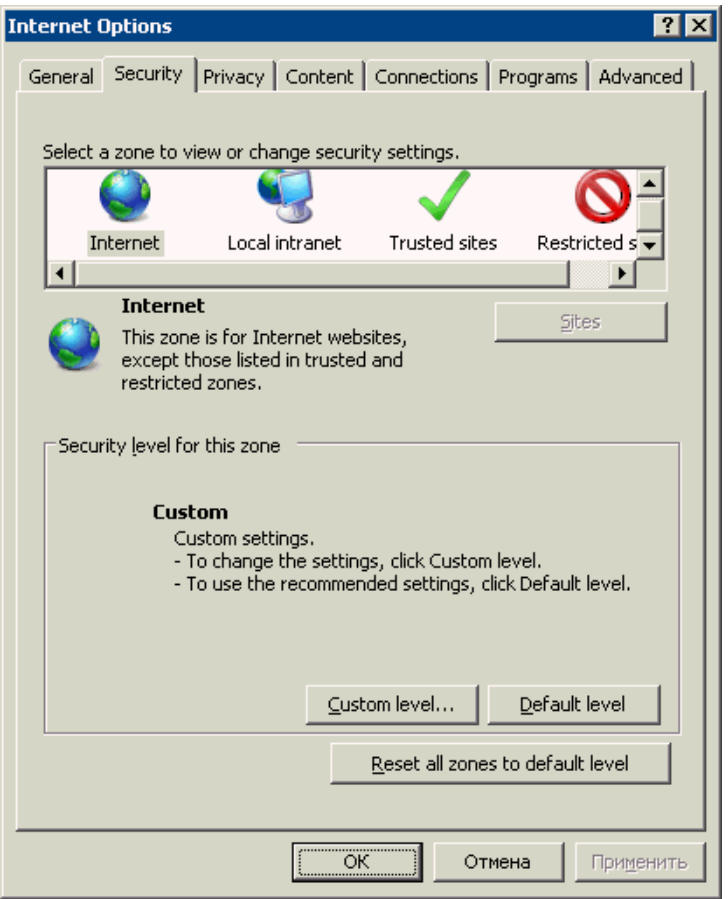

### **Рис. 2.3. Вкладка безопасность окна Свойства обозревателя браузера Internet Explorer 8.0**

- 9. Выберите зону "Интернет" ("Internet") для настройки ее безопасности .
- 10. В блоке **Уровень безопасности для этой зоны** (**Security level for this zone**) нажмите последовательно кнопку **По умолчанию** (**Default level**) затем кнопку **Другой...** (**Custom level...**).
- 11. Откроется окно **Правила безопасности** (**Security level**).

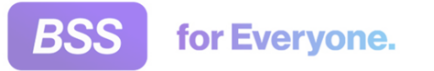

Инструкции по подготовке АРМ

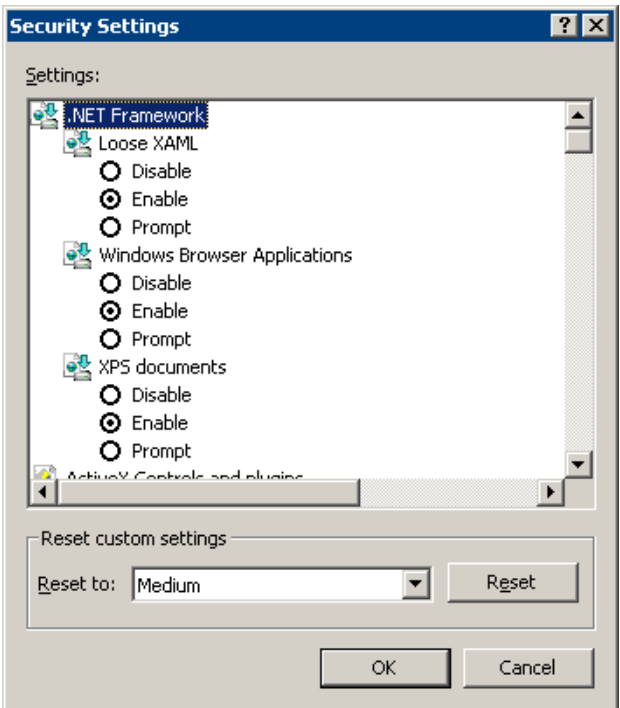

**Рис. 2.4. Окно Правила безопасности**

12. В блоке **Параметры** (**Settings**) заполните поля параметров согласно значениям, приведенным в следующей таблице.

### **Примечание**

Английские и русские термины приведены через косую черту.

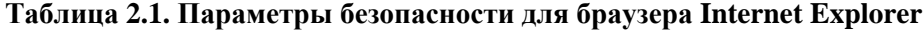

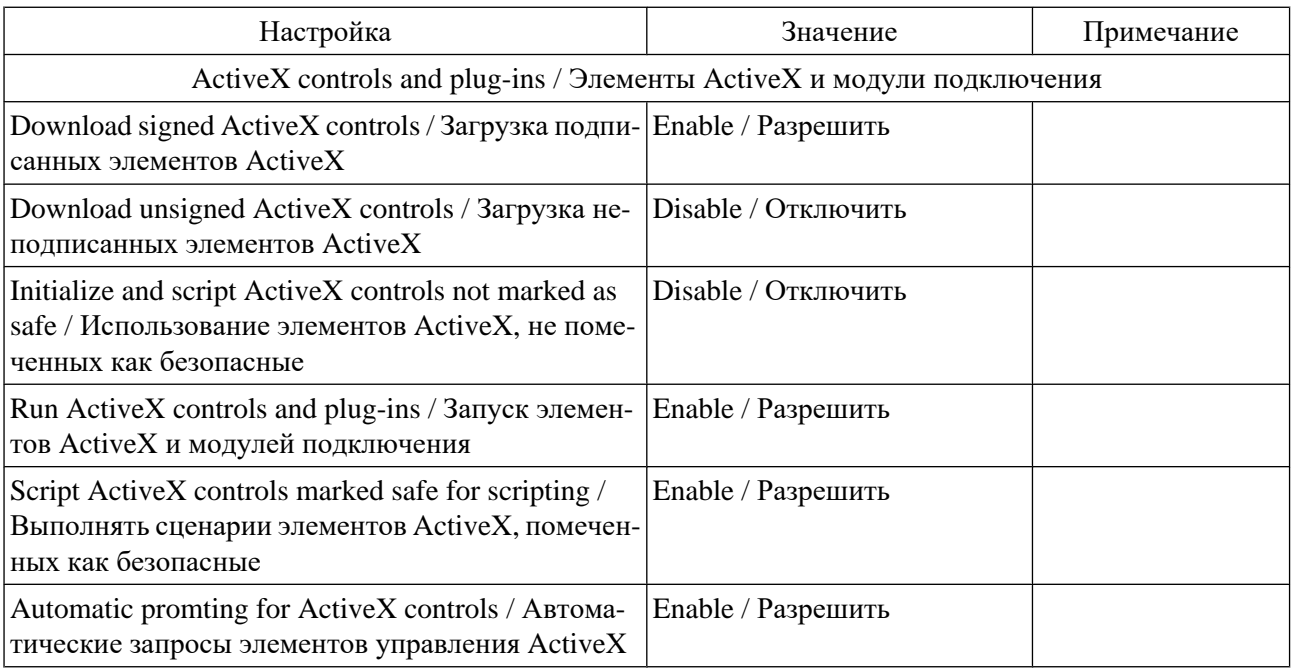

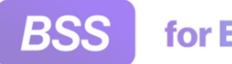

### Инструкции по подготовке АРМ

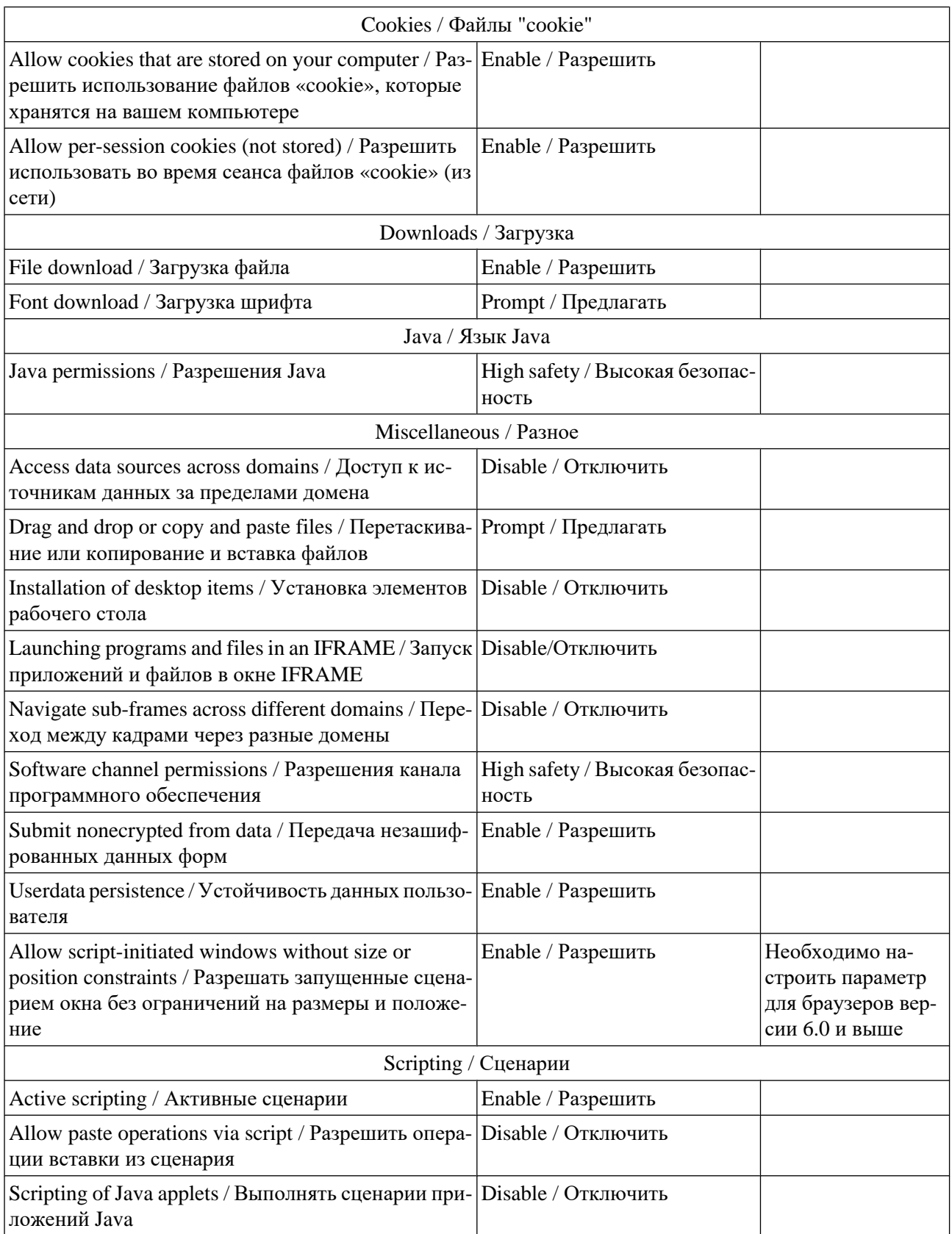

13. Нажмите кнопку **ОК** окна **Правила безопасности** (**Security level**) для завершения настройки параметров безопасности.

<span id="page-21-0"></span>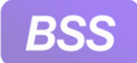

- 14. При необходимости добавьте адрес сайта банка в список доверенных сайтов:
	- a. Перейдите к вкладке **Безопасность** (**Security**) окна **Свойства Обозревателя** (**Internet Options**).
	- b. Выберите зону "Доверенные сайты" ("Trusted sites") и нажмите кнопку **Узлы** (**Sites**).
	- c. В открывшемся окне в поле ввода введите адрес сайта банка и нажмите кнопку **Добавить** (**Add**).
	- d. Закройте окно.
- 15. Настройте дополнительные параметры безопасности:
	- a. Перейдите к вкладке **Дополнительно** (**Advanced**) окна **Свойства Обозревателя** (**Internet Options**).
	- b. В блоке **Параметры** (**Settings**) заполните поля выбора **SSL2.0** (**Use SSL2.0**) и **SSL3.0** (**Use SSL3.0**) группы **Безопасность** (**Security**).
- 16. Нажмите последовательно кнопку **Применить** (**Apply**), затем кнопку **ОК** для сохранения внесенных изменений.
- 17. Выберите пункт меню **Файл** (**File**) → **Параметры страницы** (**Page Setup**).
- 18. Откроется окно **Параметры страницы** (**Page Setup**).

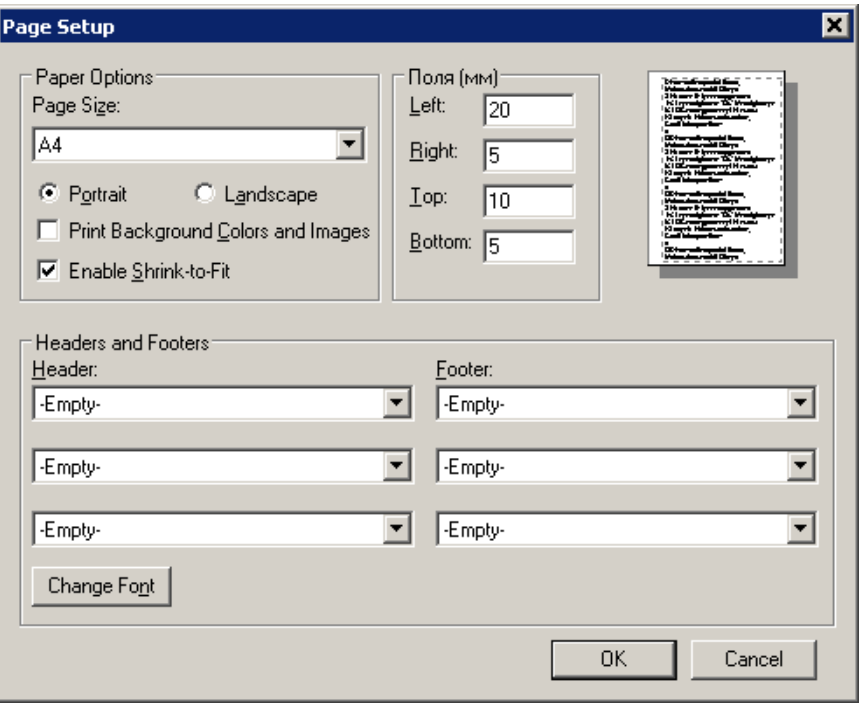

#### **Рис. 2.5. Окно Параметры страницы (Page Setup)**

<span id="page-22-0"></span>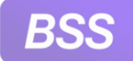

- 19. В блоке **Параметры бумаги** (**Paper Options**) заполните поле выбора **Книжная** (**Portrait**).
- 20. Для полей блока **Поля (мм)** (**Margins (millimeters)**) установите следующие значения:
	- a. **Левое** (**Left**) не более "20";
	- b. **Правое** (**Right**) не более "5";
	- c. **Верхнее** (**Top**) не более "10";
	- d. **Нижнее** (**Bottom**) не более "5".
- 21. Во всех полях выбора блока **Колонтитулы** (**Headers and Footers**) выберите значение "-Пусто-" ("-Empty-").
- 22. В некоторых версиях браузера Internet Explorer реализована возможность уменьшения размеров печатаемого документа до размеров страницы. Данная функция должна быть отключена. Для отключения функции сжатия снимите заполнение поля **Сжимать по размеру страницы** (**Enable Shrink-toFit**).

#### **Примечание**

При использовании некоторых версий браузера Internet Explorer функция автоматического сжатия при печати может быть включена без возможности ее отключения. Решение проблемы управления автоматическим сжатием описано в разд. 1.6.2 «[Особенности](#page-13-0) печати документов в [Internet Explorer» \[](#page-13-0)стр[. 14\]](#page-13-0).

- 23. Для прочих параметров оставьте значения по умолчанию.
- 24. Нажмите кнопку **ОК** для сохранения внесенных изменений.

### **2.1.2. Настройка Windows Vista**

В случае использования ОС Windows Vista рекомендуется отключить механизм контроля учетных записей (см. разд. 1.6.1 «Особенности работы с ОС [Windows Vista» \[](#page-11-0)стр[. 12\]](#page-11-0)).

Отключение механизма контроля учетных записей, если это необходимо, осуществляется следующим образом:

1. Отобразите панель управления Windows (Control Panel).

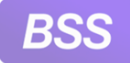

for Everyone.

### Инструкции по подготовке АРМ

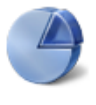

Система и ее обслуживание Начало работы с Windows Резервное копирование данных компьютера

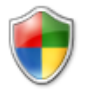

Безопасность

Проверка обновлений Разрешение запуска программы через брандмауэр Windows

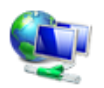

Сеть и Интернет Просмотр состояния сети и задач Настройка общего доступа к файлам

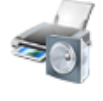

Оборудование и звук Автоматическое воспроизведение компакт-дисков и других носителей Принтер

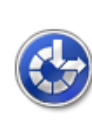

Специальные возможности Рекомендуемые Windows параметры Оптимизация отображения на экране

Учетные записи

пользователей

Оформление и

ctona

ввода

интерфейса

персонализация

Изменить цветовую схему Настройка разрешения экрана

Часы, язык и регион

Изменение языка отображения

Изменение типа учетной записи

Изменение фонового рисунка рабочего

Смена клавиатуры или других способов

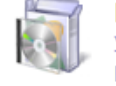

Мышь

Программы Удаление программы Настройка автозагрузки программ

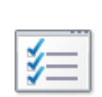

Дополнительные параметры

### **Рис. 2.6. Фрагмент панели управления Windows**

- 2. Выберите пункт **Учетные записи пользователей**.
- 3. Система отобразит окно настройки учетных записей пользователей.

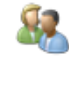

Учетные записи пользователей Изменение рисунка учетной записи **• Предоставление другим пользователям доступа к компьютеру** Изменение типа учетной записи

#### **Windows CardSpace**

Управление информационными картами для подключения к интерактивным службам

### **Рис. 2.7. Окно настройки учетных записей пользователей**

- 4. Выберите пункт **Учетные записи пользователей**.
- 5. Система отобразит окно изменения параметров учетной записи пользователя.

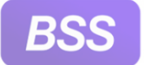

for Everyone.

#### Инструкции по подготовке АРМ

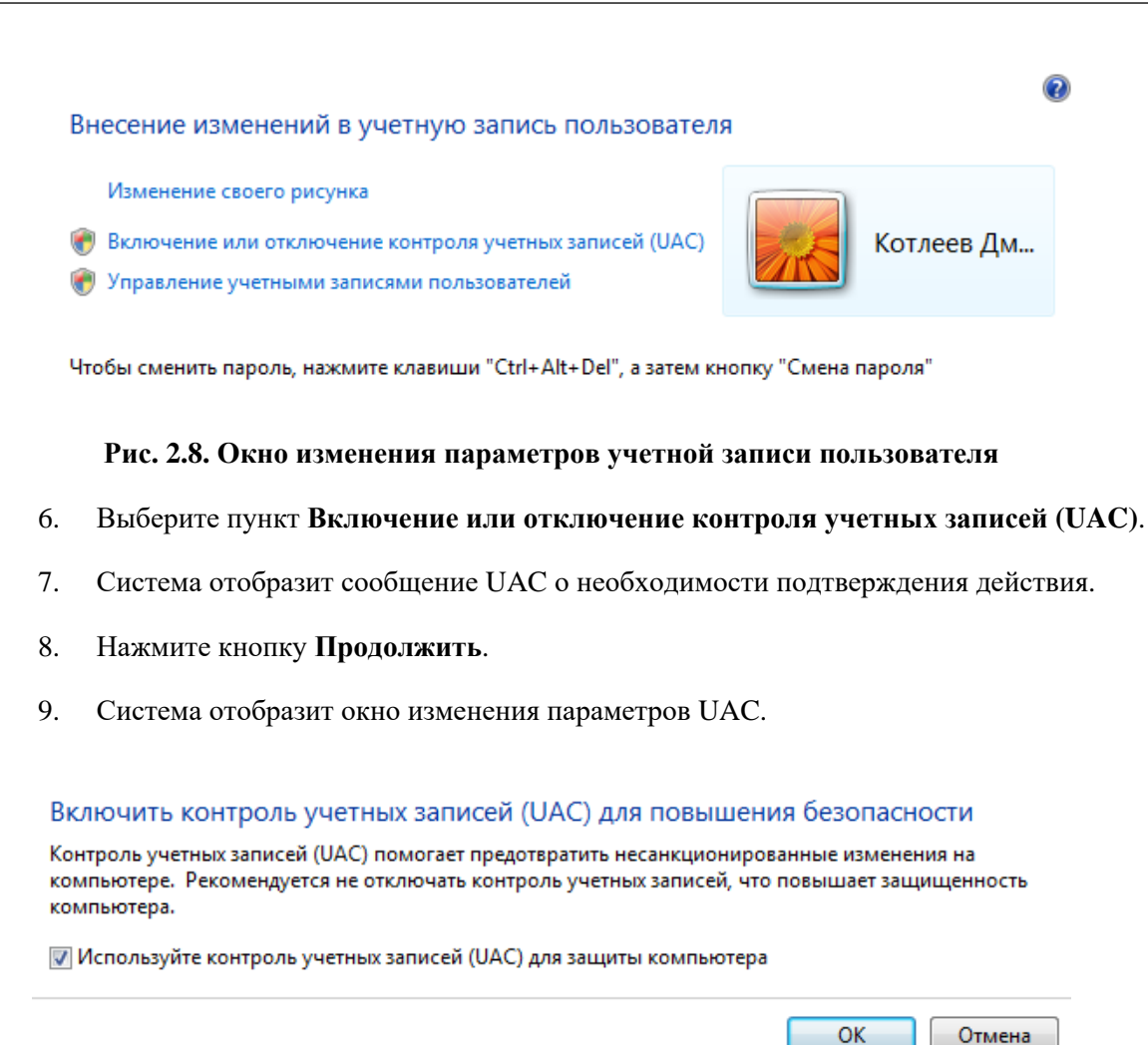

### **Рис. 2.9. Окно изменения параметров UAC**

- 10. Снимите заполнение поля **Используйте контроль учетных записей (UAC) для защиты компьютера**.
- 11. Нажмите кнопку **ОК**.
- 12. Система выведет предложение произвести перезагрузки системы.
- 13. Нажмите кнопку **Перезагрузить сейчас**.
- 14. Система осуществит перезагрузку системы.

После выполнения указанных действий контроль учетных записей пользователей будет отключен.

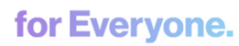

## <span id="page-25-0"></span>**2.2. Установка / обновление компонентов** *АРМ* **клиента подсистемы** *[Интернет](#page-6-0)-Клиент*

Установку компонентов *АРМ* клиента подсистемы необходимо осуществлять после настройки сопутствующего ПО (см. разд. 1.4 «Описание процесса [подготовки](#page-10-0) АРМ клиента подсистемы [Интернет](#page-10-0)-Клиент» [стр[. 11\]](#page-10-0)).

В процессе установки компонентов подсистемы *[Интернет](#page-6-0)-Клиент* на этапе дополнительной авторизации в случае использования браузера Internet Explorer 9.0 может потребоваться установка сертификата от центра сертификации банка.

Обновление компонентов *АРМ* клиента подсистемы может осуществляться только с сайта банка (см. разд. 1.5 «Описание процесса обновления [компонентов](#page-11-0) АРМ клиента» [стр[. 12\]\)](#page-11-0).

Для установки / обновления компонентов подсистемы *[Интернет](#page-6-0)-Клиент* выполните следующие действия:

- 1. Запустите мастер установки компонентов *АРМ* подсистемы *[Интернет](#page-6-0)-Клиент* с сайта банка либо из дистрибутива.
	- Для установки компонентов *АРМ* подсистемы *[Интернет](#page-6-0)-Клиент* из дистрибутива запустите файл bssetup.msi со сменного носителя, содержащего дистрибутив подсистемы.
	- Для установки / обновления компонентов *АРМ* клиента подсистемы *[Интернет](#page-6-0)-Кли[ент](#page-6-0)* с сайта банка выполните следующие действия.
		- 1. Наберите в адресной строке браузера адрес сайта, выданного банком. Например, "https://bank.ru".
		- 2. Откроется главная страница сайта c предложением установить плагин, обеспечивающий работу клиентской части подсистемы *[Интернет](#page-6-0)-Клиент*.
		- 3. Нажмите кнопку **Загрузить Плагин**.
		- 4. Откроется страница установки плагина.

### **Примечание**

При появлении диалога **Загрузка файла** нажмите кнопку **Запустить**. В случае вывода на экран предупреждения системы безопасности нажмите кнопку **Запустить** / **Выполнить**. В случае вывода на экран диалогового окна **Контроль учетных записей пользователей** нажмите кнопку **Да**.

2. Произойдет переход в главное окно мастера установки.

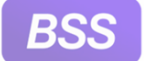

#### Инструкции по подготовке АРМ

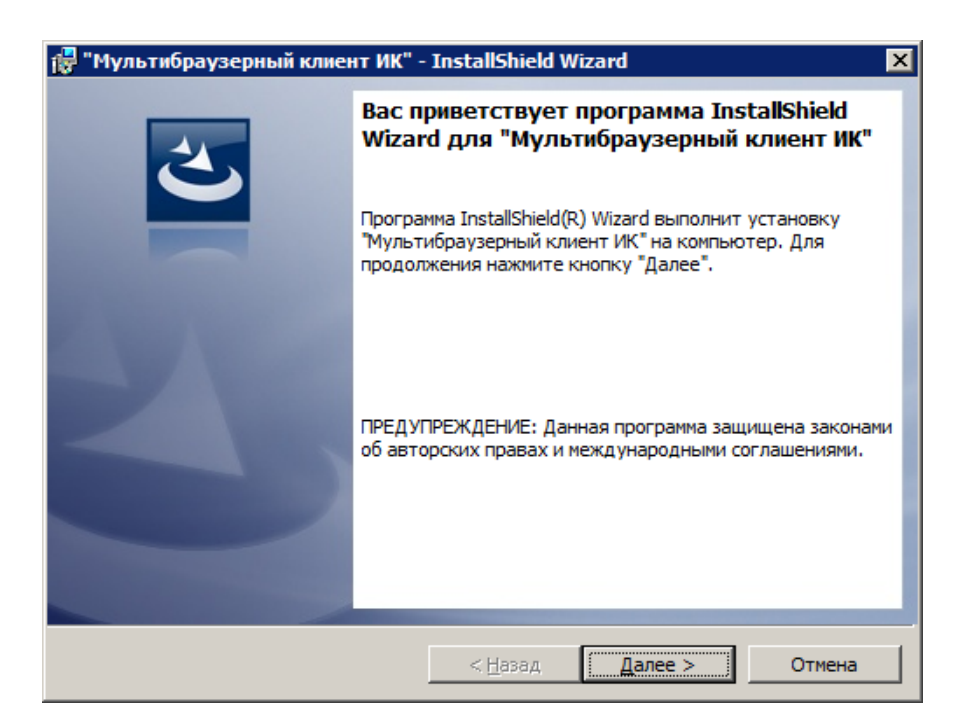

#### **Рис. 2.10. Главное окно мастера установки плагина**

- 3. Нажмите кнопку **Далее**.
- 4. Произойдет переход в окно выбора каталога установки.

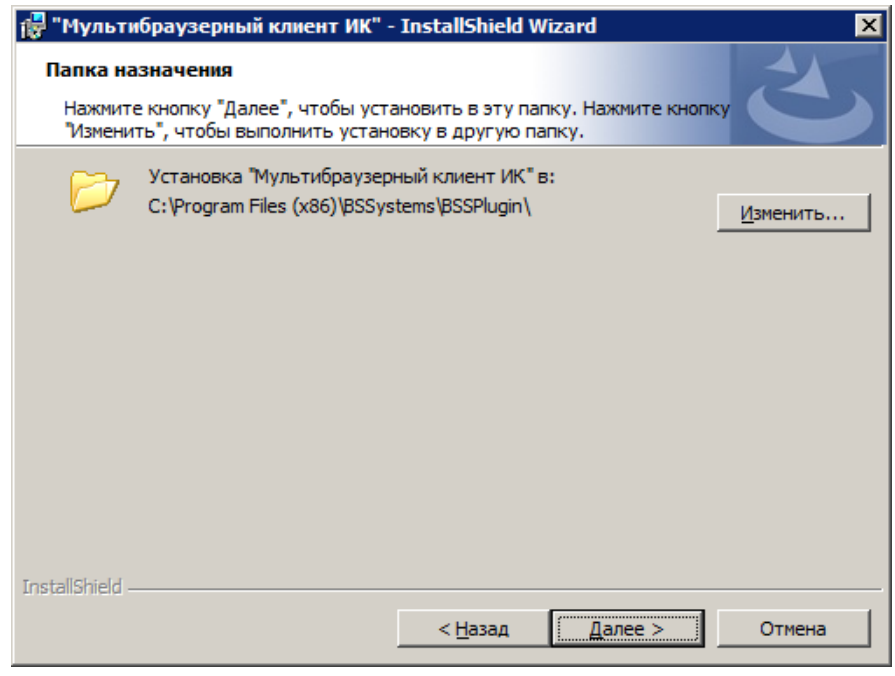

**Рис. 2.11. Выбор каталога установки**

- 5. Нажмите кнопку **Изменить** и стандартным образом выберите каталог установки.
- 6. Нажмите кнопку **Далее**.

<span id="page-27-0"></span>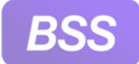

- 7. В открывшемся окне нажмите кнопку **Установить**.
- 8. Система осуществит установку плагина и на экране появится сообщение об успешной установке.
- 9. Прочтите сообщение и нажмите кнопку **Готово** для завершения установки.

## **2.3. Начальная настройка подсистемы** *[Интернет](#page-6-0)-Клиент*

Начальная настройка подсистемы осуществляется после установки компонентов *АРМ* клиента подсистемы *[Интернет](#page-6-0)-Клиент* (см. разд. 1.4 «Описание процесса [подготовки](#page-10-0) АРМ клиента [подсистемы](#page-10-0) Интернет-Клиент» [стр[. 11\]](#page-10-0)).

### **2.3.1. Начальная настройка параметров входа в систему с типом защиты канала односторонний SSL**

При первом входе в систему пользователю необходимо настроить параметры, отвечающие за расположение криптографических ключей. Для этого:

- 1. В соответствии с п. 1 док. *Интернет-Клиент. Руководство пользователя* п. 6 док. *Интернет-Клиент. Руководство пользователя* (при работе системы в режиме *[ЦС](#page-5-0)*) или п. 1 док. *Интернет-Клиент. Руководство пользователя* - п. 5 док. *Интернет-Клиент. Руководство пользователя* (при работе системы в режиме *[РС](#page-5-0)*) инстр. «Вход в систему с защитой канала "Односторонний SSL"» док. *Интернет-Клиент. Руководство пользователя* осуществите выбор организации, от имени которой вы работаете, и подразделения, в котором осуществляется обслуживание организации (при работе системы в режиме *[ЦС](#page-5-0)*).
- 2. На странице **Дополнительная авторизация** выполните настройку параметров, отвечающих за расположение криптографических ключей.

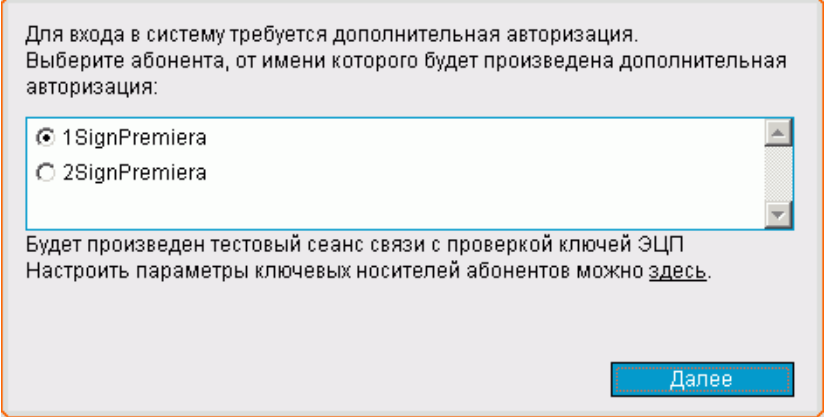

**Рис. 2.12. Страница Дополнительная авторизация**

a. В блоке выбора укажите название абонента ЭП, от имени которого будет выполняться дополнительная авторизация.

<span id="page-28-0"></span>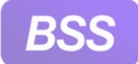

- b. Выполните настройку параметров ключевых носителей.
	- A. Нажмите левой кнопкой мыши на ссылке для настройки параметров ключевых носителей.
	- B. Откроется окно **Настройка параметров ключевых носителей абонентов ЭП**.

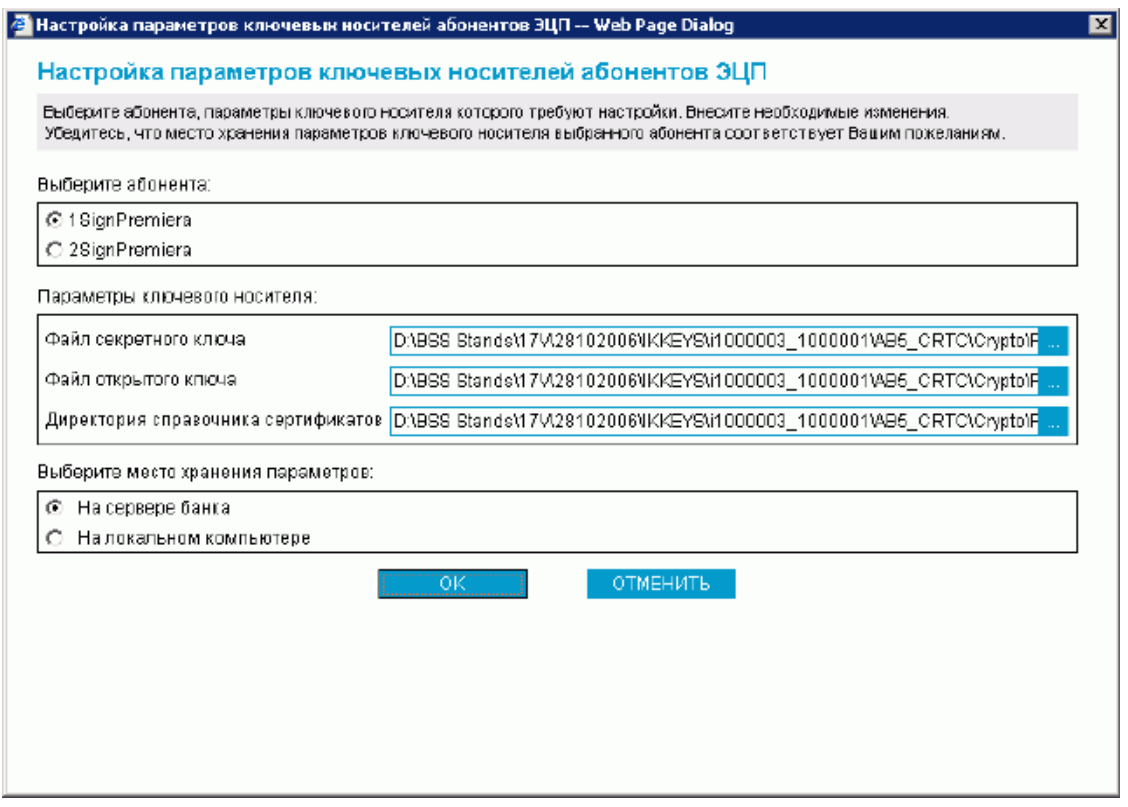

**Рис. 2.13. Окно Настройка параметров ключевых носителей абонентов ЭП**

- C. В блоке выбора **Выберите абонента** выберите название абонента ЭП, для которого Вы хотите выполнить редактирование места хранения и параметры ключевого носителя абонента.
- D. В блоке **Параметры ключевого носителя** укажите расположение файлов ключевого набора СКЗИ. Набор полей, представленных в блоке **Параметры ключевого носителя**, зависит от вида СКЗИ пользователя. Подробнее см. прил. A «Параметры СКЗИ, доступные для [редактирования](#page-30-0)» [стр[. 31\].](#page-30-0)

#### **Примечание**

В ряде случаев сертификаты (открытые ключи) могут храниться не на сменных носителях, а в БД системы и считываться оттуда на лету при необходимости. В этом случае задавать расположение файла открытого ключа и расположение каталога справочника сертификатов не нужно.

E. В блоке выбора **Выберите место хранения параметров** задайте способ хранения параметров абонента ЭП.

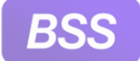

- Для того чтобы данные параметры хранились в базе данных банка выберите значение "На сервере банка". Они будут храниться на сервере ДБО в настройках активного сертификата в криптопрофиле указанного абонента.
- Для того чтобы настройки хранились на текущем компьютере выберите значение "На локальном компьютере". Сохранение будет осуществляется в файле конфигурации BssCrLoc.cfg. Хранящиеся локально, настройки действуют на весь криптопрофиль в целом (то есть на любые ключи, относящиеся к данному криптопрофилю).
- F. Нажмите кнопку **ОК**. Система выполнит проверку ключевого набора.
- G. В случае ввода некорректных значений параметров ключевых носителей или использования неверных ключевых наборов система выведет соответствующее сообщение об ошибке. Значения параметров блока **Параметры ключевого носителя** не будут сохранены. Вернитесь к п[. 2.b.C](#page-28-0).
- c. После выполнения настройки параметров ключевых носителей нажмите кнопку **Далее**.
- 3. Завершите Вход в систему в соответствии с п. 8 док. *Интернет-Клиент. Руководство пользователя* инструкции инстр. «Вход в систему с защитой канала "Односторонний SSL"» док. *Интернет-Клиент. Руководство пользователя*.

# <span id="page-30-0"></span>**Приложение A. Параметры СКЗИ, доступные для редактирования**

Для обмена информацией между системой "ДБО BS-Client x64" и БС "1С: Предприятие" предопределенными являются следующие установки:

# **A.1. OpenSSL**

- **Файл секретного ключа / User Secret key** полный путь к файлу секретного ключа;
- **Файл открытого ключа / User Certificate** полный путь кфайлу сертификата (открытого ключа);
- **Директория справочника сертификатов / Abonents dir** путь к каталогу, в котором хранятся сертификаты абонентов ЭП;
- **Директория сертификата ЦА / CA dir** путь к каталогу, в котором хранится сертификат Центра Авторизации;
- **Директория списков отозванных сертификатов / CRL dir** путь к каталогу, в котором хранятся файлы списков отозванных сертификатов;
- **Файл СЧ / RND file** полный путь к файлу вектора инициализации датчика случайных чисел (@rand).

# **A.2. Ms Crypto API 2.0**

### **Примечание**

Данный тип криптозащиты используется для следующих СКЗИ: Crypto Pro CSP 2.0, Crypto Pro CSP 3.0, Crypto Pro CSP 3.6.

- **Файл личного сертификата / User certificate file** полный путь к файлу Вашего сертификата;
- **Директория сертификата ЦА / CA certificates dir** путь к каталогу, в котором хранится сертификат Центра Авторизации;
- **Директория справочника сертификатов / Abonents certificates dir** путь к каталогу, в котором хранятся сертификаты абонентов ЭП;
- **Директория списков отозванных сертификатов / CRL dir** путь к каталогу, в котором хранятся списки отозванных сертификатов.

# **A.3. Message-PRO 1.3х, 2.х, 3.x**

• **Файл личного сертификата / Current certificate** – полный путь к файлу Вашего сертификата;

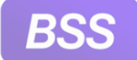

- **Каталог сертификатов Ваших абонентов / Certificate directory** путь к каталогу, в котором хранятся сертификаты абонентов ЭП;
- **Каталог секретных ключей / Private disk directory** полный путь к файлу Вашего открытого ключа;
- **Каталог генерации новых ключей / New Keys Path** для выполнения перегенерации ключей настройка утилиты **AdminPKI** должна соответствовать значению данного параметра;
- **Каталог сертификатов центров сертификации / CA directory** путь к каталогу, в котором хранятся сертификаты центров сертификации; в случае пустого значения за указанный каталог принимается <Private disk/directory>\CA;
- **Каталог списков отозванных сертификатов / CRL directory** путь к каталогу, в котором хранятся списки отозванных сертификатов; в случае пустого значения за указанный каталог принимается <Private disk/directory>\CRL.